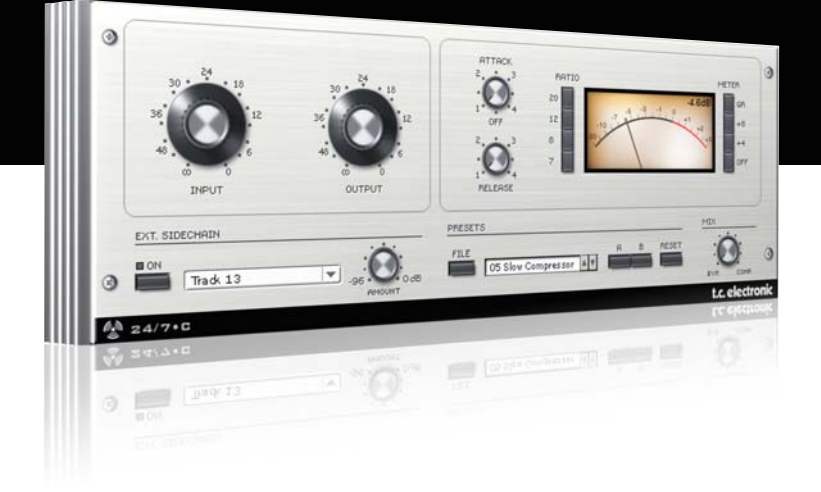

# **Manual de instrucciones del** 24/7•C para PowerCore

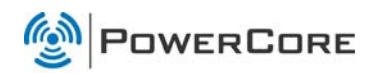

# tc electronic

# TC SUPPORT INTERACTIVE

La pagina web del soporte interactivo de TC www.tcsupport.tc ha sido diseñada como un centro de información y soporte técnico online. En esta dirección puede encontrar respuestas a problemas técnicos concretos referentes al software y hardware TC. Todos los problemas resueltos están archivados en una base de datos en la que puede buscar en base al producto, categoría, palabra clave o frase. Dentro de la sección "My Stuff" puede registrarse para comprobar el estado de sus preguntas, descargar productos como manuales de instrucciones, actualizaciones de software y nuevos presets.

Esta página ha sido diseñada especialmente para cubrir las necesidades de nuestros clientes. Estamos actualizando continuamente esta base de datos para que esta página suponga una enorme fuente de información. Mire la sección Q&A y descubra nuevos aspectos de su producto TC.

Si no puede encontrar online la respuesta a su pregunta, tiene la opción de enviar su pregunta a nuestro equipo de soporte técnico, quienes le responderán vía e-mail. El departamento de soporte técnico de TC está continuamente en guardia para ayudarle hasta donde lleguen sus conocimientos.

Login Help

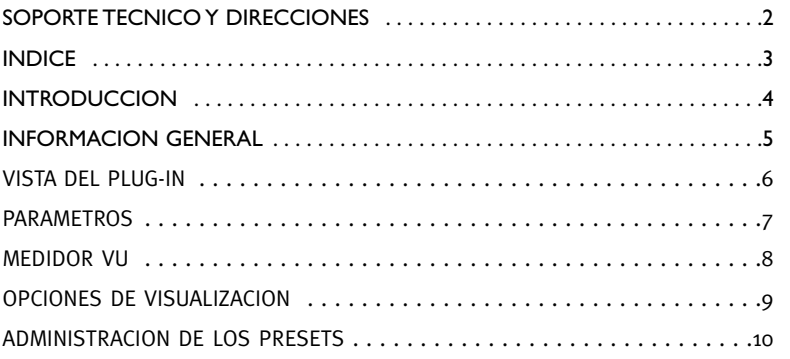

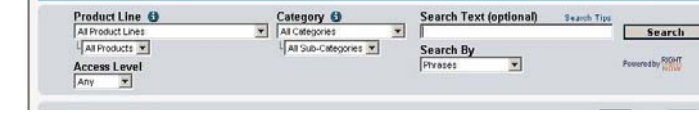

#### Si necesita ponerse en contacto con nosotros:

pport Home Answers E Mail Us My Stuff

Contacte con el distribuidor TC Electronic de su zona o, alternativamente, envíenos su consulta a cualquiera de estas direcciones:

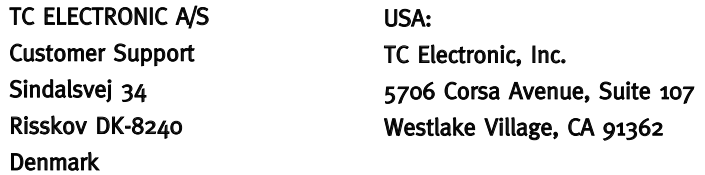

#### www.tcelectronic.com

© BY TC ELECTRONIC A/S 2007. TODOS LOS NOMBRES DE PRODUCTOS Y EMPRESAS SON MARCAS COMERCIALES DE SUS RESPECTIVOS PROPIETARIOS. VST ES UNA MARCA COMERCIAL DE STEINBERG AG, AUDIO UNITS ES UNA MARCA COMERCIAL DE APPLE COMPUTER, INC. TODAS LAS ESPECIFICACIONES ESTAN SUJETAS A CAMBIOS SIN PREVIO AVISO. RESERVADOS TODOS LOS DERECHOS. TC Electronic es una empresa del grupo TC Group.

# **INTRODUCCION**

El plug-in 24/7•C compresor limitador realiza un procesado dinámico clásico, ideal para una amplia gama de necesidades de compresión: desde voces y sonidos solistas hasta bucles de batería e incluso mezclas completas. El 24/7·C le ofrece una armoniosa mezcla entre calidez, color y energía.

El 24/7•C ha sido cuidadosamente modelado a partir de un amplificador nivelador tradicional famoso por su sonido rico en colores.

El 24/7•C resulta perfecto para aplicar algo más de pegada a las pistas de batería y de guitarra, así como para añadir presencia a las voces situadas en la parte frontal de una mezcla, dar más energía a una pista o simplemente para aplicarle una textura rica y cálida a una pista individual o a una mezcla completa.

Para una descripción detallada del procesado dinámico, vea las secciones "El proceso de compresión" y "El proceso de limitación" del PDF del manual de instrucciones del PowerCore CL.

# PUESTA EN MARCHA

#### Soporte de rueda de desplazamiento

Si está usando un programa de control que acepta esta posibilidad, todos los parámetros aceptarán la rueda de desplazamiento tanto en Windows XP como en Mac OS X. Simplemente coloque su ratón sobre el valor de uno de estos parámetros y use la rueda de desplazamiento del ratón para aumentar / disminuir el valor del parámetro asociado.

#### Ordenes de teclado

Para la mayor parte de programas de control, el plug-in acepta órdenes de teclado para determinadas funciones. Dispone de las siguientes órdenes de teclado para todos los parámetros del Plug-In.

#### Ordenes de teclado en Mac OS Ordenes de teclado en Windows

Reset a valores por defecto = Alt (El mismo Reset) = Mayúsc. + Control

# USO DE DSP

Para cada activación del 24/7•C en los dispositivos PowerCore (X8, FireWire, Compact, Express, mkII, Unplugged), se aplican los siguientes valores de uso de DSP:

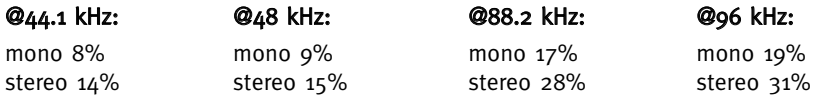

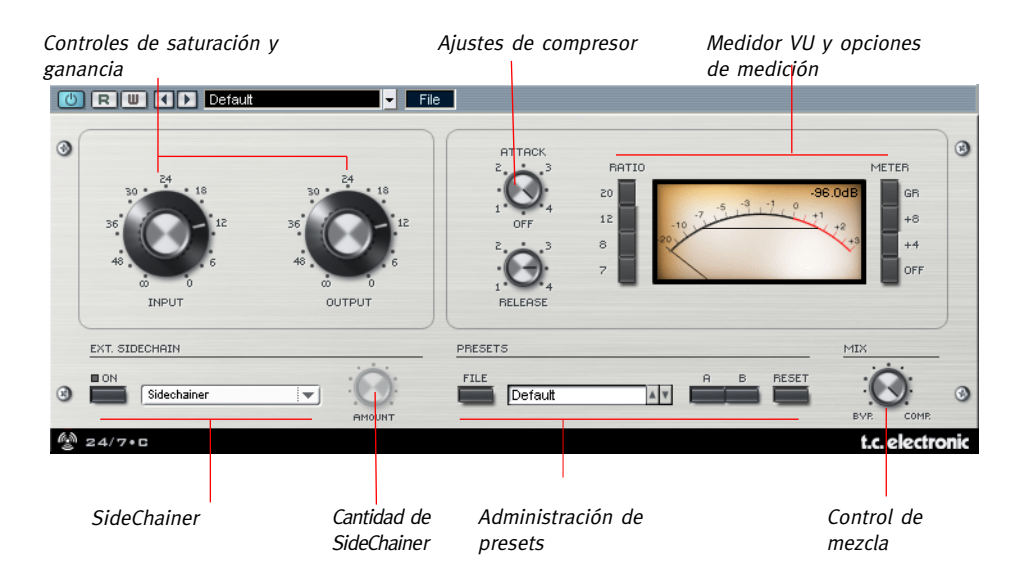

AVISO: No se líe con los mandos de ataque y salida; ia diferencia de los compresores actuales, al girar hacia la derecha el mando de este plug-in conseguirá tiempos de ataque y salida más rápidos!

# PARAMETROS GENERALES

## Input (saturación de entrada)

Le permite ajustar la cantidad de compresión que será aplicada al contenido dinámico de la señal de entrada. Cuanto mayor sea la saturación de entrada, mayor compresión se aplicará a la señal.

# Output (ganancia de salida)

Determina la ganancia de salida para ajustar el nivel después de comprimir la señal.

# Attack (ataque)

Este mando modifica el tiempo de ataque del compresor. Cuanto más alto sea el ajuste, más rápidos serán los tiempos de ataque, y viceversa (a valores más bajos, tiempo de ataque más lento).

### Release (salida)

Ajusta el tiempo de salida del compresor. Cuanto más alto sea su valor, más rápido será el tiempo de salida.

# Ratio

Ajustan el ratio de compresión a uno de los siguientes valores: 4:1, 8:1, 12:1 ó 20:1. Cuando no tenga activado ningún botón, el compresor no estará activo, pero la ganancia de entrada y salida afectará al nivel del sonido.

# CADENA LATERAL (EXT. SIDECHAINER)

## Introducción

En la producción audio, este término hace referencia al uso del contenido dinámico de una pista para controlar el procesado de un efecto insertado en otra pista. Sus posibles aplicaciones son enormes. El plug-in SideChainer de TC viene incluido con el paquete informático PowerCore y se utiliza conjuntamente con diversos plug-ins, uno de los cuáles es el 24/7•C.

El uso del plug-in TC SideChainer junto con el 24/7•C durante la mezcla le permite crear tanto una "compresión ducking" como un efecto de-esser.

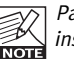

Para más información sobre el SideChainer, consulte su correspondiente manual de instrucciones, incluido en el propio CD.

# PARAMETROS DEL SIDECHAINER

# On

Para que el 24/7•C responda a una activación del plug-in SideChainer, pulse "ON" y elija la correspondiente activación del SideChainer en el menú desplegable.

## Amount (cantidad)

Define la capacidad de respuesta del 24/7•C al contenido dinámico de la cadena lateral seleccionada.

## Control Mix - Compresión en paralelo

Un compresor normalmente procesa toda la señal que recibe en la entrada. Sin embargo, con el control Mix puede procesar la señal utilizando lo que se conoce como una "compresión en paralelo". Dicha compresión le permite mezclar la señal procesada/comprimida con la señal seca/no comprimida. En algunas ocasiones esto le permite conseguir "lo mejor de ambos mundos"- la "pegada" de la señal seca y el control de picos de la compresión.

## Combinación

El 24/7•C puede tener varios de sus botones de tipo radio activados a la vez. Cuando pulse varios de ellos a la vez, sus correspondientes ratios se sumarán. Por lo tanto, si activa los botones 12 y 20, el ratio de compresión que obtendrá será de 32:1. Para activar varios botones de radio a la vez, mantenga pulsada la tecla "Mayúsculas" mientras activa los botones.

## Todos

El 24/7•C puede tener activados todos los botones de radio a la vez. Esto produce un comportamiento un tanto extravagante, ¡pero que puede resultar interesante!.

El medidor VU le indica el valor de pico o el promedio RMS, dependiendo de la opciones de visualización seleccionadas. La lectura numérica corresponde a un valor de pico absoluto más la calibración ajustada por el parámetro Meter.

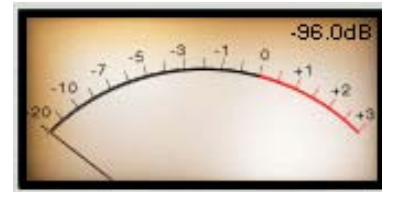

Si sus tarjetas PowerCore estuviesen totalmente llenas y no hubiese suficiente capacidad de procesado en sus DSP, la pantalla se desactivaría. Si ocurre esto, le recomendamos que elimine el plug-in de la mezcla.

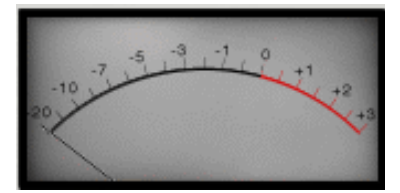

#### Meter (medidor)

Cuando esté activado el botón "OFF" que hay al lado del medidor VU, el plug-in será anulado completamente. Aparecerá indicada la reducción de ganancia cuando seleccione el botón GR. También es posible calibrar el medidor para que aparezca indicado el nivel

#### con un desfase.

Las opciones de calibración son  $+4$  y  $+8$ .

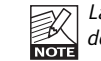

La calibración ajustada en la sección Meter afectará tanto a la lectura tanto de la aguja como de PPM.

# OPCIONES DE VISUALIZACION DE LOS VU-METROS

Para acceder a algunas opciones de visualización adicionales, haga clic sobre el VUmetro.

#### Meter Input/Output

Esta opción elige la colocación del medidor en la ruta de la señal. Tiene dos posibilidades: pre-procesado (Input) o post-procesado (Output).

#### Peak Hold (mantenimiento de pico)

Ajusta el tiempo durante el que el valor de máximo pico aparecerá en el medidor. El rango de tiempo, en segundos, para esto es 10, 6, 1, None (ninguno) o Forever (siempre) – que le resultará útil si no lo está viendo demasiado de cerca. También hay una opción de Reset, muy práctica para cuando tenga activado el ajuste Forever.

#### Needle Sensitivity(sensibilidad de la aguja)

Ajusta la capacidad de respuesta de la aguja a la señal audio. Cuanto mayor sea el valor elegido, más rápida y "punzantemente" responderá la aguja a la señal medida, mientras que cuanto más bajo sea éste, más lenta y suave será la respuesta.

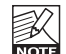

Cuanto más bajo sea el ajuste de sensibilidad de la aguja, más probable es que no sean  $\mathbb{Z}$  Cuanto más bajo sea el a

#### Meter Scale (escala de medición)

Ajusta la escala de medición del VU-metro. Puede elegir entre las siguientes escalas de medición: "Peak", que mide la amplitud máxima de la señal y "RMS Average", que mide la amplitud media de la señal, con una diferencia de aproximadamente 3 dB con respecto a una escala logarítmica de dB.

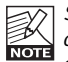

Si elige "RMS Average" no se registrará mucha actividad de señal en la mayoría de los casos debido a la escala global del medidor. Lo normal es que quiera tener seleccionada como escala de medición por defecto la de tipo "Peak".

# **ADMINISTRACION DE LOS PRESETS**

# **ADMINISTRACION DE LOS PRESETS**

#### Introducción

Le recomendamos que utilice el sistema de gestión de ficheros específico del PowerCore, el cual aparte de ofrecerle funciones de carga, almacenamiento y comparación, le permite un fácil intercambio de carpetas de presets completas con otros usuarios, entre plataformas Windows/Mac y también entre distintos programas de control.

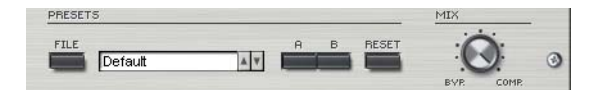

# File

Haga clic en "File" para abrir el menú de archivo.

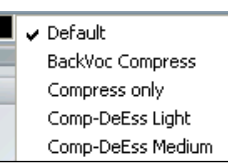

Load Preset: Elija esta opción para cargar presets desde la ubicación por defecto de los presets.

Save Preset: Esta opción graba el preset en la carpeta My Presets.

My Presets: Le permite grabar sus propios presets.

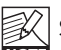

Si graba presets en otro lugar distinto de la carpeta "My Preset", estos presets no aparecerán en el menú desplegable "My Preset". Sin embargo, sí que podrá navegar hasta estos presets y cargarlos utilizando la función Load Preset.

# Nombre de preset

Es el nombre del preset.

## Arriba/abajo

Estas flechas le permiten realizar una búsqueda a través de todos los preset.

# A/B

La función 'A / B' le permite realizar una comparación rápida de distintos ajustes de parámetros.

Cuando empiece a trabajar con su preset, el botón A/B estará en gris. Este estado le indicará que los ajustes en las posiciones de memoria A y B son idénticas - de momento no hay nada que comparar.

En cuanto modifique uno de estos parámetros, se activará la posición de memoria "A". Todos los cambios de parámetros se aplicarán a la posición de memoria "A". Si cambia a la posición de memoria "B", volverá a la situación inicial y todas las modificaciones que realice posteriormente se aplicarán ahora en dicha posición "B".

Cada vez que pulse el botón A/B, cambiará entre estas dos posiciones de memoria.

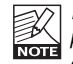

¡Las posiciones de memoria A/B son solo configuraciones temporales!. Cuando grabe un preset, solo grabará la posición de memoria seleccionada entonces. ¡La configuración de las demás posiciones de memoria (ocultas) no se grabará!

## Reset

Haga clic en "Reset" para borrar las memorias A/B y volver al preset cargado originalmente.

# UBICACIONES DE PRESETS POR DEFECTO

Las ubicaciones siguientes le describen donde puede encontrar los presets, que son almacenados en una carpeta o directorio único para cada plug-in:

# Rutas de los presets Mac OS X :

#### Presets de fábrica:

<Macintosh HD>/Librería/Soporte de aplicaciones/TC Electronic/<nombre del plugin>/Presets/

#### Presets de usuario:

/Usuarios/<nombre de usuario>/Librería/Soporte de aplicaciones/TC Electronic/<nombre del plug-in>/Presets/

## Rutas de los preset Windows:

#### Presets de fábrica:

C:\Ficheros de programas\TC Electronic\<nombre del plug-in>\Presets

#### Presets de usuario:

C:\Documentos\<su nombre de usuario>\Mis documentos\TC Electronic\<nombre del plugin>\Presets

- Para eliminar un fichero, símplemente llévelo a la "papelera".
- Para crear una nueva subcarpeta que aparezca en el menú del plug-In, simplemente cree una nueva carpeta en la carpeta del plug-In que está dentro de la carpeta PRESETS de la ubicación por defecto de presets.

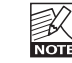

¡Una carpeta no aparecerá en el menú de ficheros preset hasta que no haya al menos un preset dentro de ella!